# TORUS command

2402 GstarCAD MY /KW August 24, 2021 [CAD Commands](https://kb.gstarcad.com.my/category/cad-commands/113/) 0 1045

The **TORUS** command is used to create a torus of 3D solid.

#### **Command Access:**

 $Ribbon : 3D > Modeling > Box >Torus$ **Menu** : Draw> Modeling > Torus **Command** : TORUS

# **Command Prompts:**

Specify center point or [3P/2P/Ttr]: Specify radius or [Diameter]: Specify tube radius or [2Point/Diameter]:

# **Function Description:**

Users could create a torus by specifying the center, radius or diameter of torus and radius or diameter of tube. This tube is rotating around the torus. The 3D solid smooth of color or hidden visual style could be controlled by the FACETRES system variable.

# **Relative Glossary:**

# **Center point:**

Specify the center point; the center axis of the torus is parallel to Z-axis of current UCS. It is parallel to XY plane and divided equally by it.

**3P:**

Create the torus circle by specifying 3 points.

These 3 points could also define the circular plane.

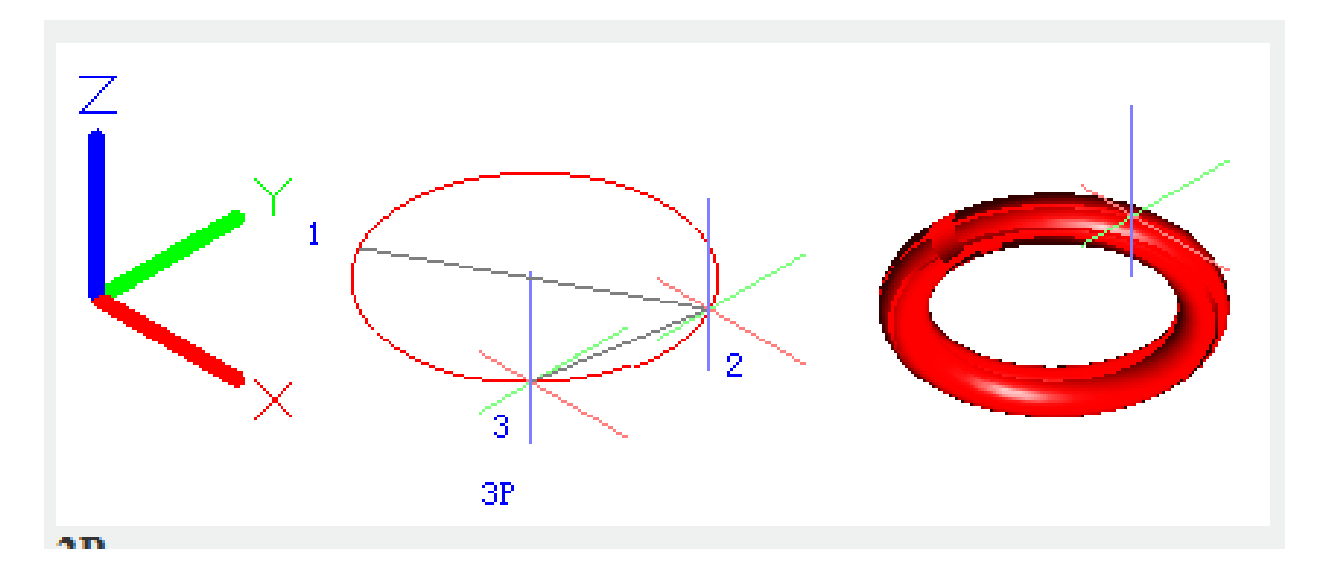

# **2P:**

Specify the circular plane of torus by specifying 2 points. The Z value of first point could define the circular plane.

#### **Ttr:**

Define the torus by specified radius and this torus is tangent to two objects. The specified tangent point will be projected to current UCS.

#### Radius:

Specify torus radius (distance from the torus center to the tube center). The negative radius will create a solid as an American football.

# **Radius:**

Specify the tube radius. **2point:** Specify the tube radius by 2 points. **Diameter:** Specify the tube diameter.

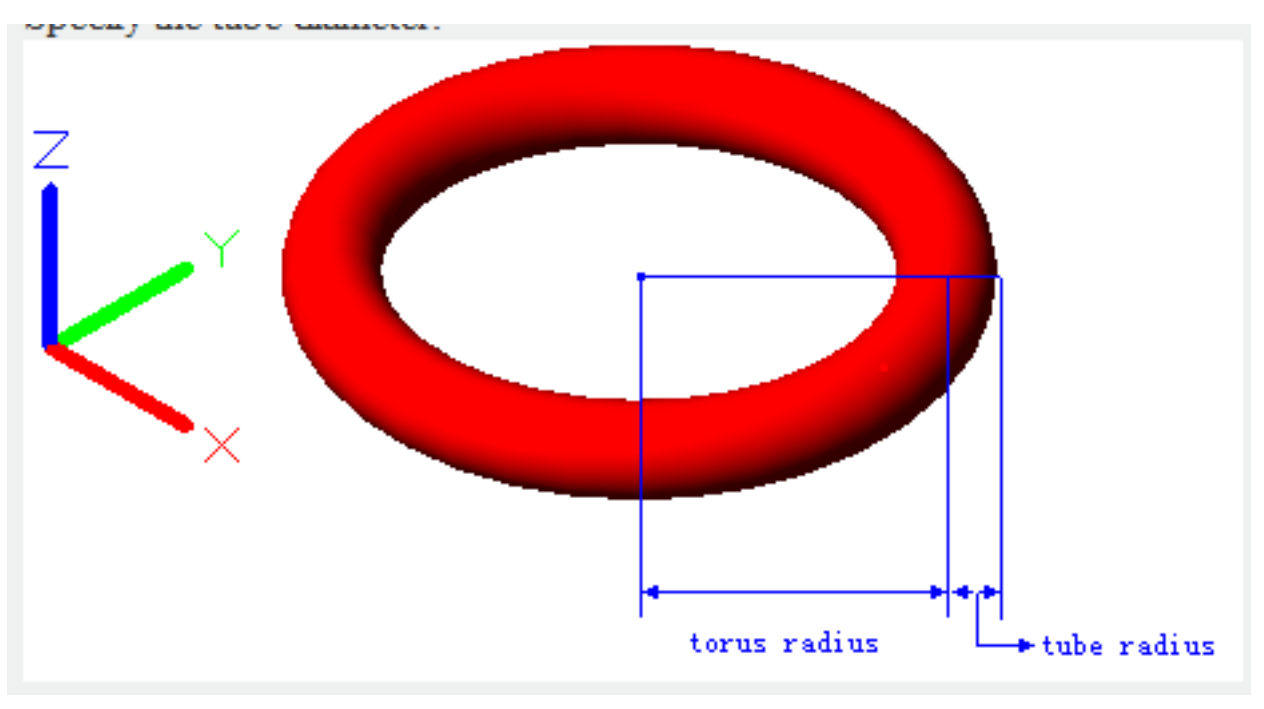

**Diameter:** Specify the torus diameter.

Online URL: <https://kb.gstarcad.com.my/article/torus-command-2402.html>